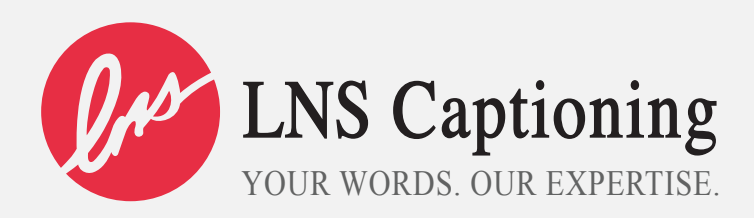

## OVERVIEW & INSTRUCTIONS STREAMCAST

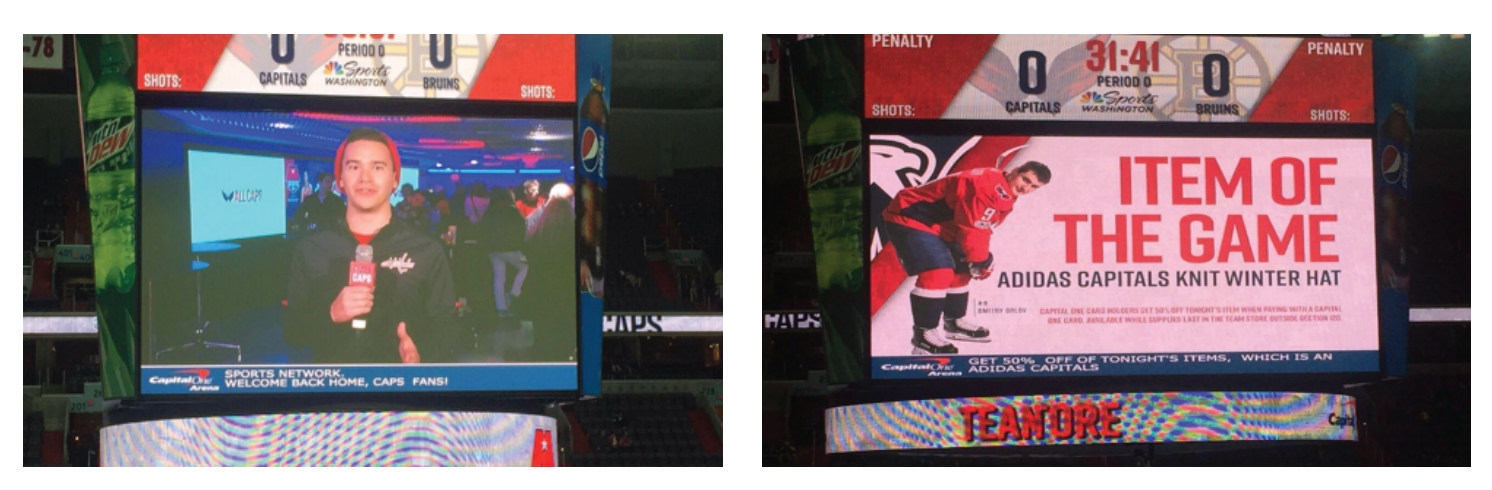

StreamCast is an application designed to allow you to overlay captions onto any application that does not have native broadcast captioning support.

## **Video Projector or Webinar platform:**

If you have one video projector and are presenting using powerpoint slides or showing a video, simply install StreamCast and position the caption window where you want to display the captions. The window will automatically stay on top of the screen allowing the presenter to go through their slides. See the example below.

If you are using a projector or a platform like WebEx, you can have fully a fully integrated solution. See below for examples. Note the transparent background color on the video overlay.

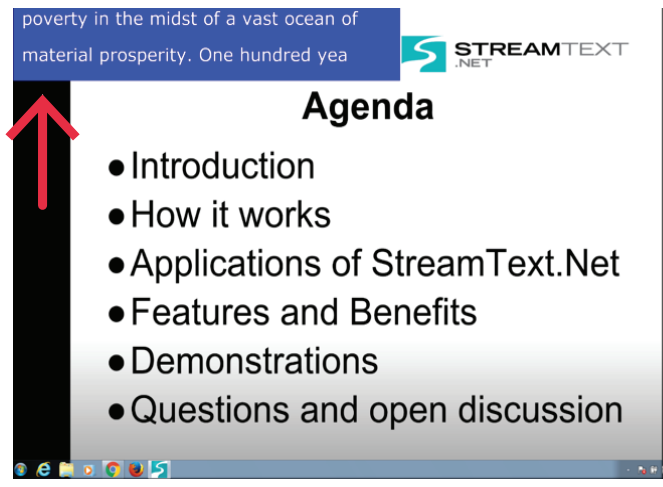

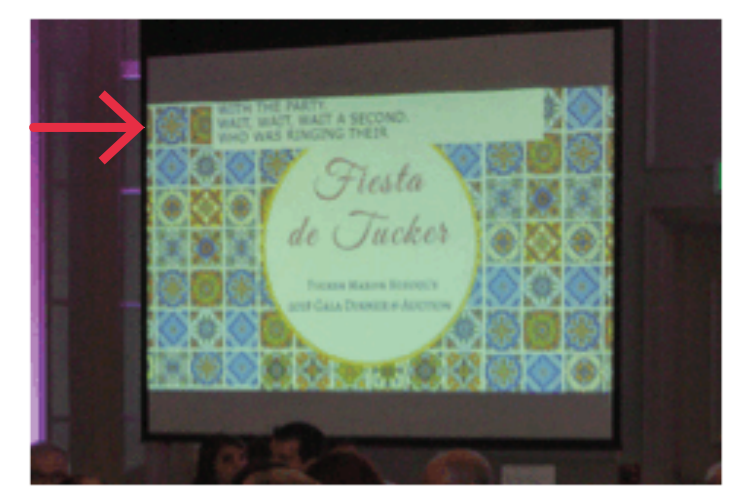

Example of Projected PowerPoint Presentation Example of Video Overlay

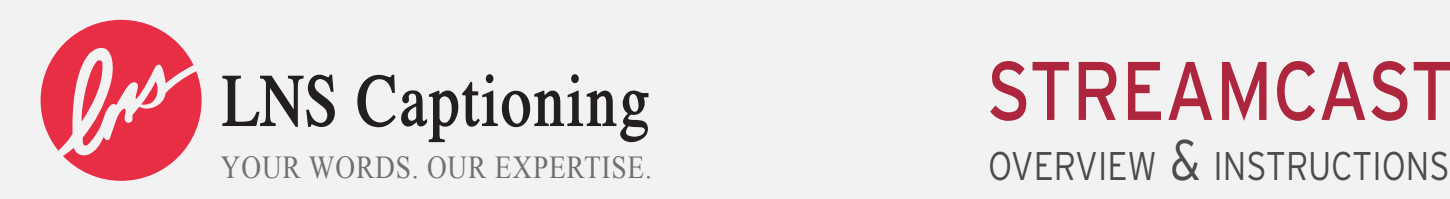

## STREAMCAST

## **StreamCast Configuration**

One of our clients documented these steps for setting up StreamCast on the client end. Thank you, Jason!

To start, we logged in to StreamCast using the info LNS sent us. We use an Apple MacBook Pro for our caption computer:

1. Download StreamCast.exe to your computer by clicking on the correct link below. Windows: (w/ controls in upper left-hand corner) https://www.dropbox.com/s/lfumgdhcj8j9s4p/StreamCast-Dev-x86.exe?dl=0 Mac OS: https://www.dropbox.com/s/yqvvdkvkkxfc8ad/StreamCast.dmg?dl=0 (Press Command-S to see settings control)

2. The program will automatically install once you run or open the file. It will start up with the StreamText demo event – the I Have a Dream speech -- running by default.

3. To adjust the settings and connect it to your event, just click on the Settings icon in the window. The controls will pop up and you can set the event name to the name LNS has named your event. Use just the event name, not the event link. From here you can adjust Font Size, Colors and spacing.

Once you have entered all the details, just click the "Save Settings" button at the bottom of the form. The StreamCast window will then come up with your new settings. Once installed, it will also remember your last settings so you don't have to reenter them.

4. If you are streaming straight from this single source, the laptop with webcam or some other connected camera, you're done. The caption box will live on top of every other program or web page that is opened on that computer. If this laptop were to be connected to an external monitor, like a projector, you'd be all set to go, streaming to the internet from that computer or projecting on a screen for a live audience. I assume this is sort of the setup for the Jumbotron.

StreamCast Setup

5. For our configuration, we are using the Livestream HD550 all-in-one streaming box https://livestream.com/studio/hd550/ which has 5 external inputs and so we connect the laptop telling it to use the HD550 as a second monitor (similar to the projector set up mentioned above.) We can then use the atop like a camera input and superimpose that screen over our multicam feed (we typically use 3-5 cams, hardwired and remotes).

6. Using Livestream's Studio 5 software on the box we are able to crop everything from our laptop screen except the Stream-Cast caption box and by having this screen always live over the feed no matter which camera we cut to (or even if, god forbid, we lose a camera feed) the caption box keeps going.

7. On the day of the event, the captioner calls in, we run a test to make sure mics are coming through and we're ready to go live. I have an audio engineer that takes care of the audio mix and audio feed to the captioner.

\*NOTE: The Livestream Studio software does not need to run on the HD550 box. It can be purchased and run straight on the laptop that is connected to the internet and running the StreamCast. This is our tool. These instructions should easily help you set up your system.

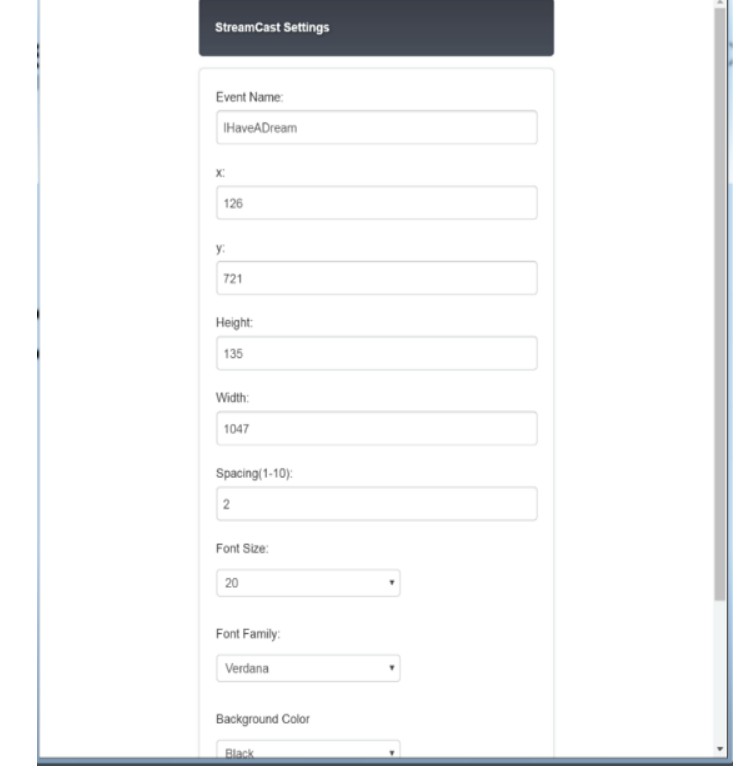